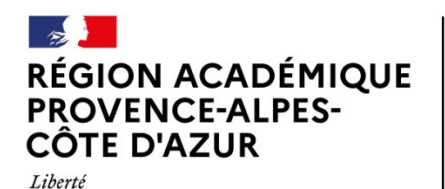

Direction des services départementaux de l'éducation nationale des Bouches-du-Rhône

# **Notice de remplissage spécifique – FDVA Fonctionnement**

### **Préambule**

Égalité Fraternité

> Avant de commencer une demande de subvention, pensez à mettre à jour les informations de votre association. Cela permettra de les actualiser et de ne plus les saisir pour vos différentes demandes de subvention. Pour cela, sur la page d'accueil, cliquez sur le nom de votre association :

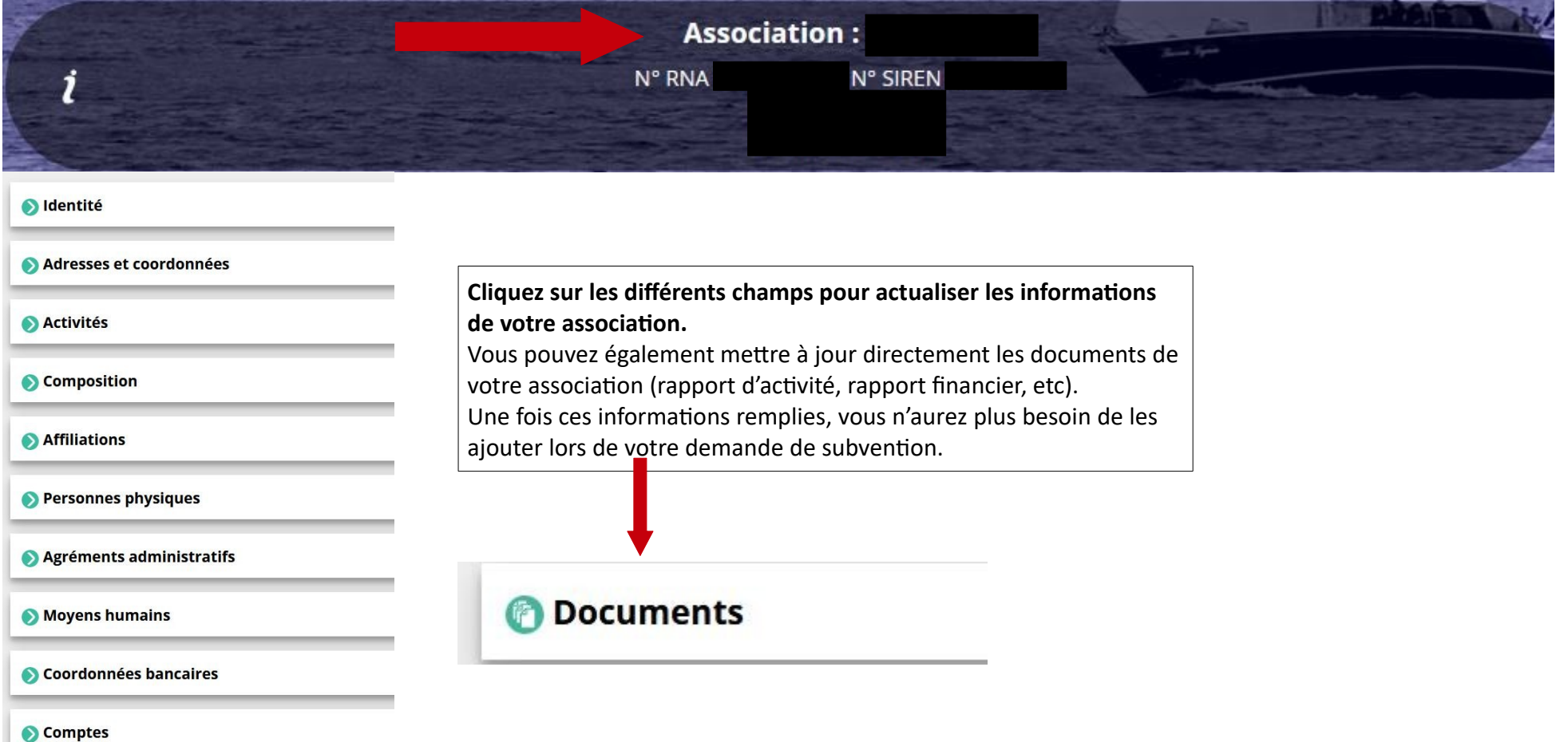

# **Étape 1 :**

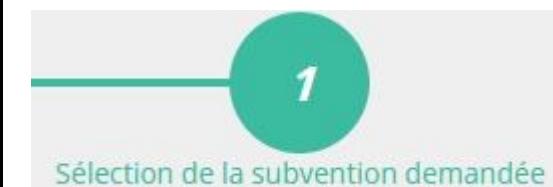

 Lors de la première étape, une fois que vous avez cliqué sur « saisir une subvention », le logiciel compte asso vous demande le code correspondant au FDVA :

Libellé **Dispositif Financeur** Code **Type** FDVA Fonctionnement Direction départementale - Bouches-du-Rhône (DDCS) 491 **FDVA** Fonctionnement

> Pour une demande de FDVA Fonctionnement : Cliquez sur la ligne **« 491 ».**

**Attention : Dans le cas ou votre association souhaite déposer une demande de projet innovant, merci de vous reporter à la notice de remplissage des projets innovants.**

**Dans les deux cas**, une fois la ligne cliquée, sélectionnez le sous dispositif correspondant :

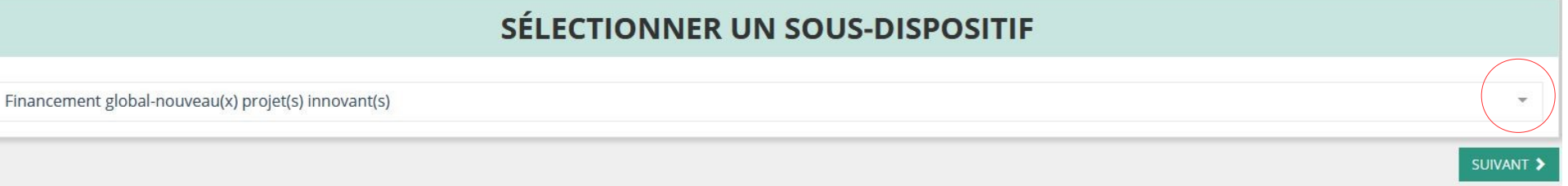

# **Étape 3 :**

 $\overline{\mathbf{3}}$ Pièces justificatives

Une fois l'étape 2 passée, entrez les pièces justificatives pour votre demande de subvention :

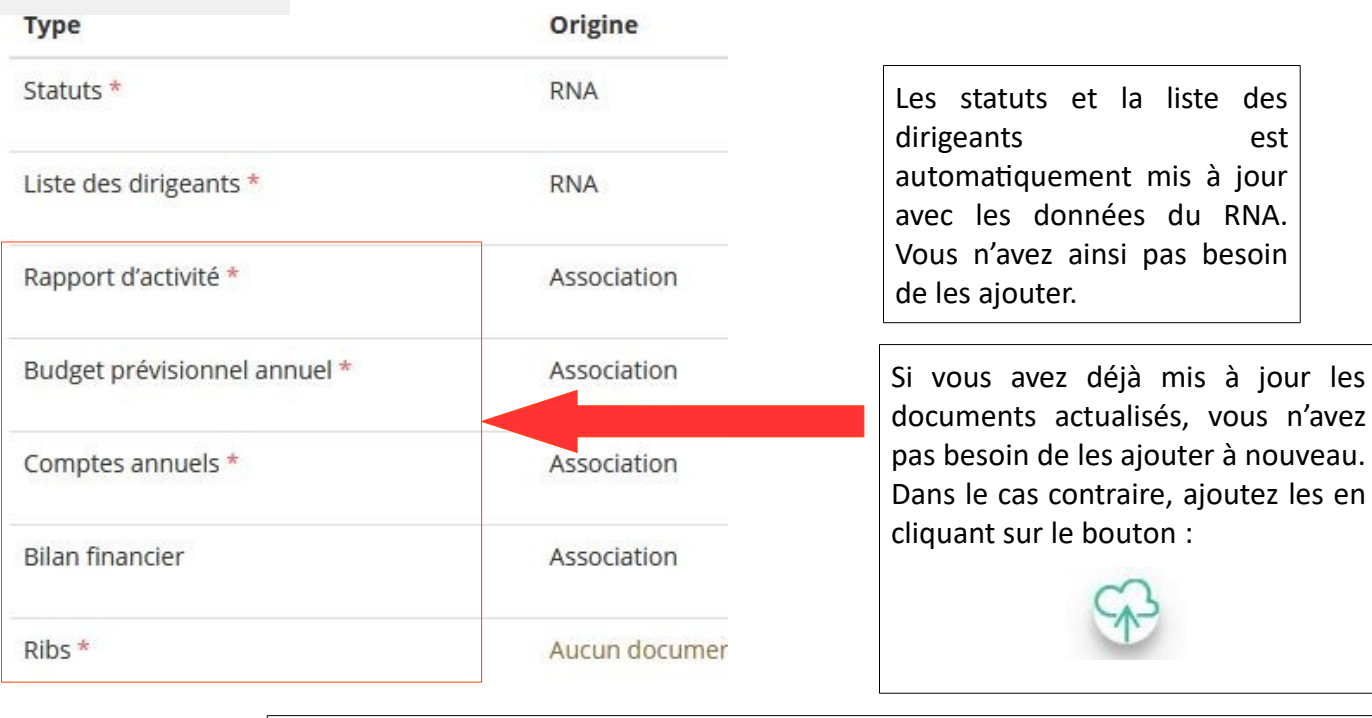

- Dans le cadre d'une demande **FDVA Fonctionnement,** il est **vivement conseillé** d'ajouter le **IMPORTANT :**  projet associatif dans le champ « autre ». Ce document permettra au service instructeur de mieux comprendre les actions et projets de votre association.LES DOCUMENTS SPÉCIFIQUES AU DOSSIER Type Origine Nom Date de production / Chargement Ar Autre Association

4 Description des projets

## **Étape 4 : Description des projets**

 **Attention : Les champs sont pré-remplis par le logiciel avec la mention « sans objet ». Il vous est demandé de remplir intégralement le formulaire en utilisant la notice ci-dessous :** 

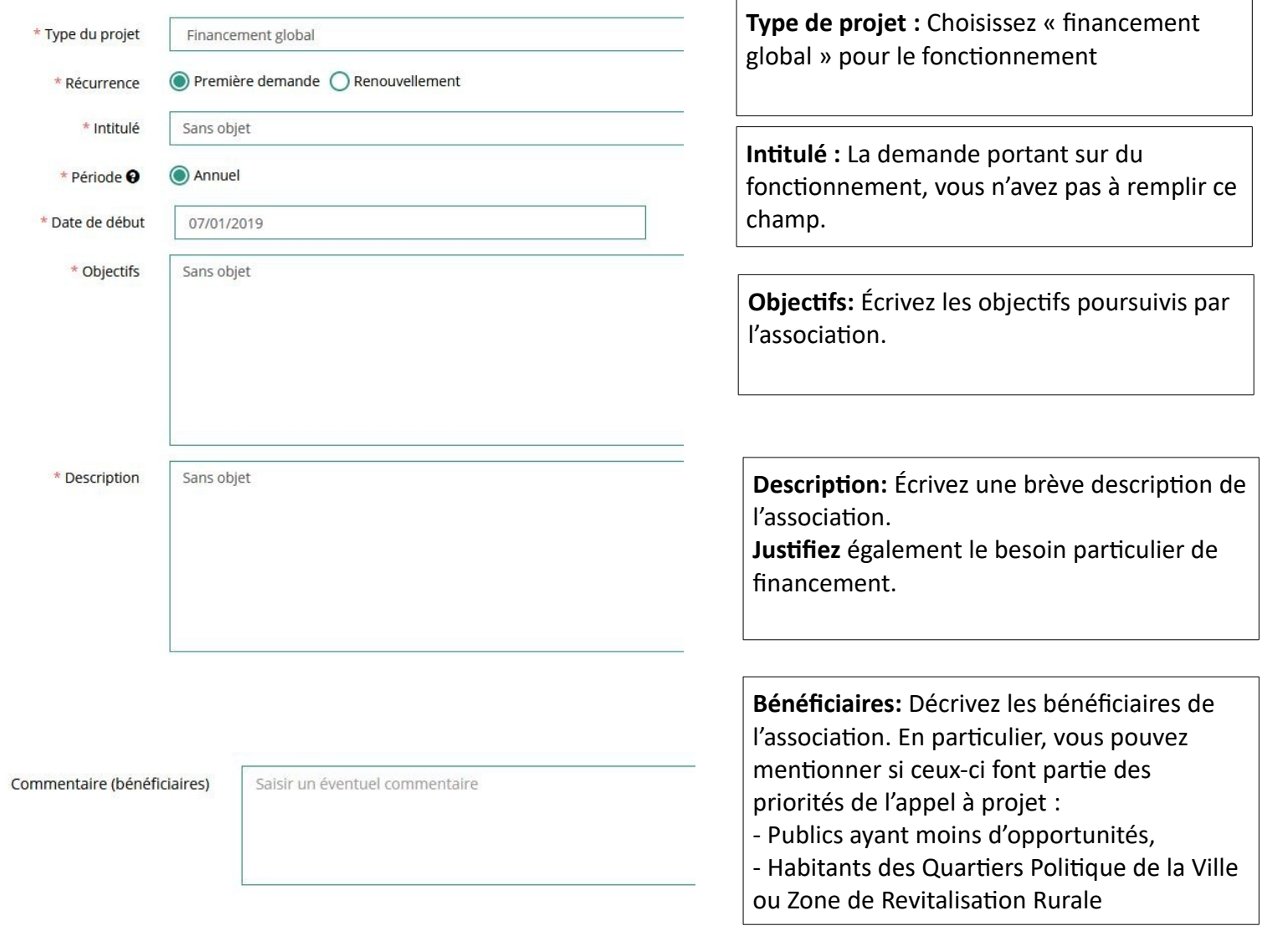

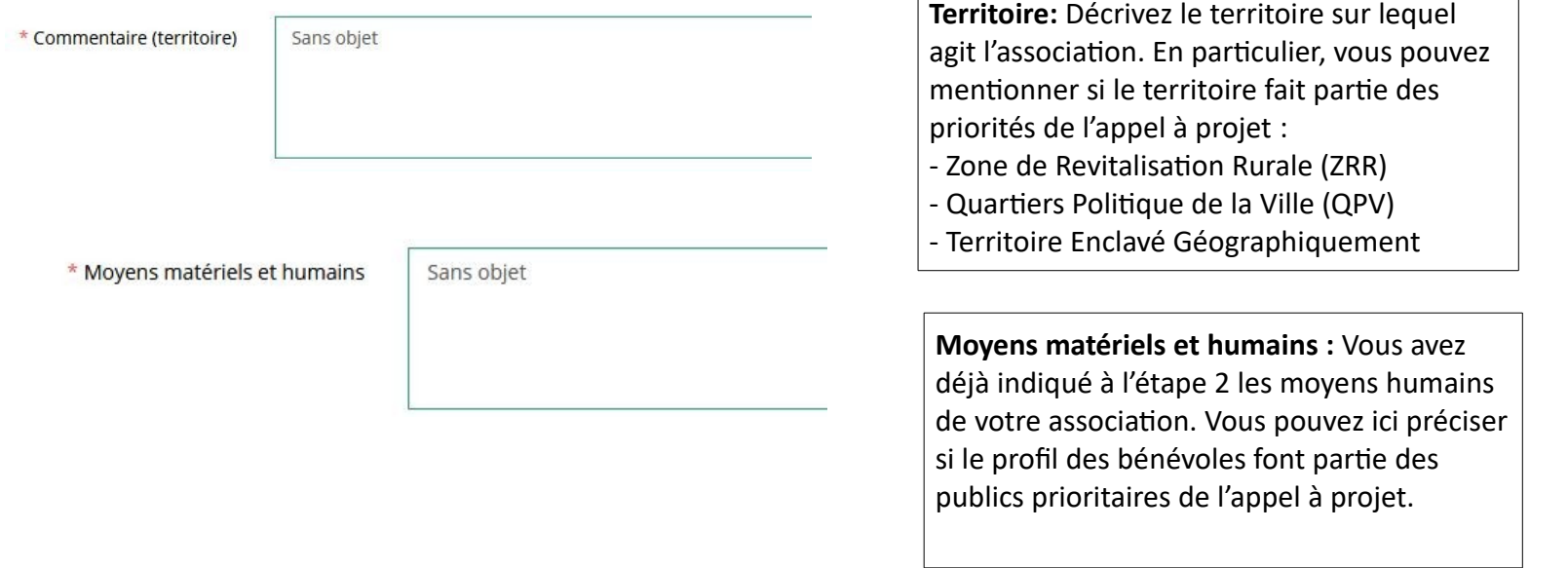

 $\Gamma$ 

 $\overline{\phantom{a}}$ 

#### Subvention demandée et cofinancements

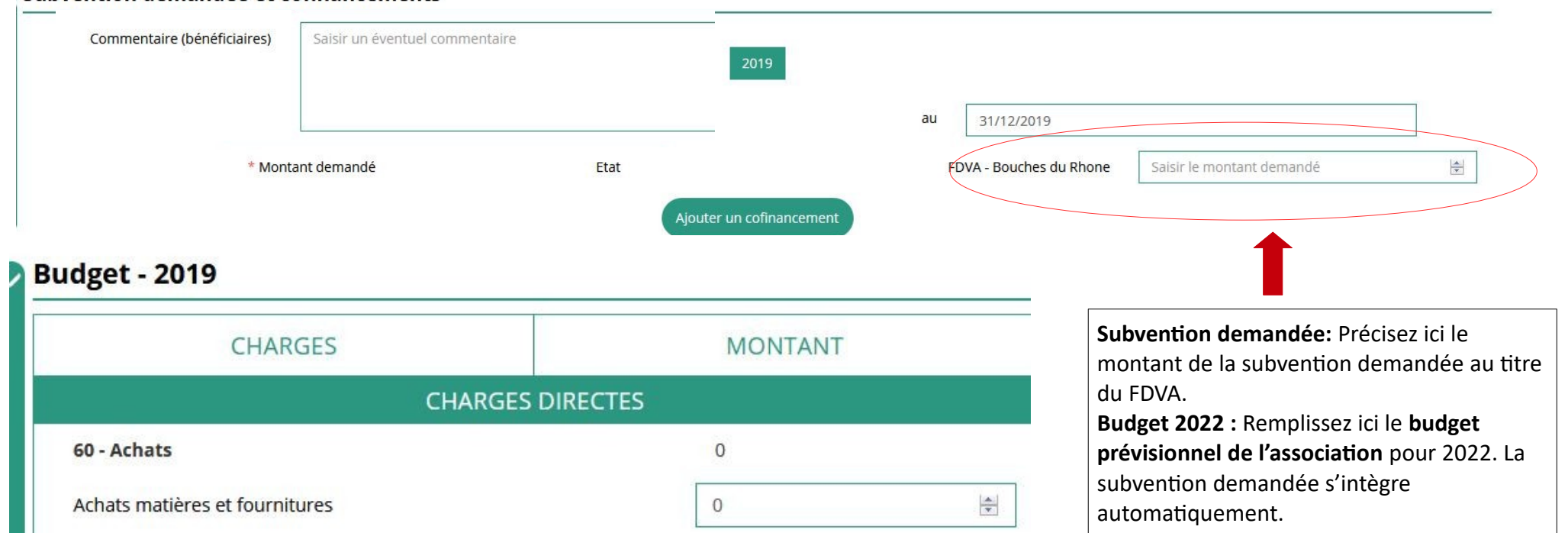